# **Uživatelský manuál**

## *Radekce-Online.cz*

*(revize 06/2011)*

V prvním kroku třeba vstoupit do administrace na adrese www.redakce-online.cz kterou naleznete na záložce **Administrace / Vstup do Administrace**, pro prihlášení jste od nás obdrželi Č**íslo** a **Heslo**, které doporučujeme po přihlášení **ihned zm**ě**nit** v kategorii **Základní nastavení – Zm**ě**na hesla**.

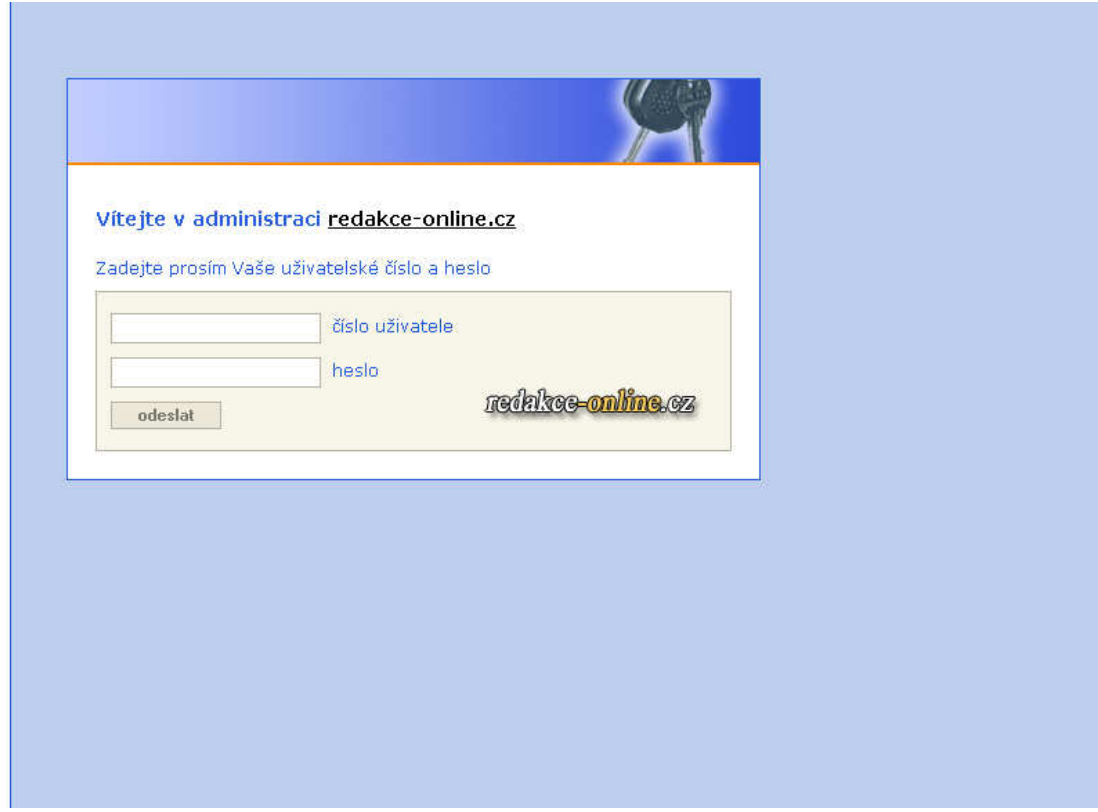

V dalším okně prohlížeče si otevřete Vaši webovou stránku (e-shop), pomocí které lze sledovat provedené změny z administrace, pro znovu načtení stránky (její aktualizaci po změně v administraci) použijte v prohlížeči klávesovou skratku **F5**.

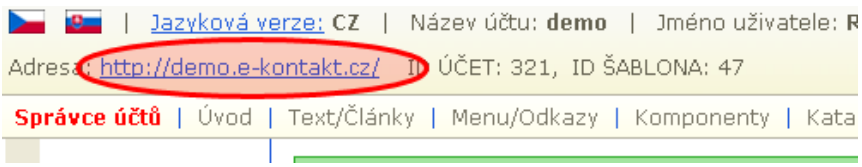

Doporučujeme používat prohlížeč **Internet Explorer**, jako alternativu pak **Firefox**, ostatní browsery jako Opera, Google Chrome, Safari atd. mohou způsobovat chybné překládání kódu v HTML editoru, nicméně není to podmínkou.

# **Záložky - ovládnání v administraci**

### **Správce vzhledu**

Ve správci vzhledu máte možnost vložit Vaši prezentaci nezaměnitelnou grafickou podobu, nastavíte zobrazení levého či pravého sloupce, vrchní lišty atp.

 V prvé řadě si zvolte grafickou podobu kliknutím na odkaz **šablona stránky** *(ne všechny zle použít, spadá na n*ě *autorské právo, doporu*č*ujeme se na šablonách domluvit, p*ř*ipravuje se v*ě*tšinou individuápn*ě*)*, zde si zvolte z přednastavených šablon. Doporučujeme, zvolit vhodnou šablonu a často neměnit design stránek.

Nastavte si zobrazení pro **hlavní stranu**.

Dále si nastavte zobrazení v jednotlivých částech prezentace...

*Ukázka kategorie Správce vzhledu:*

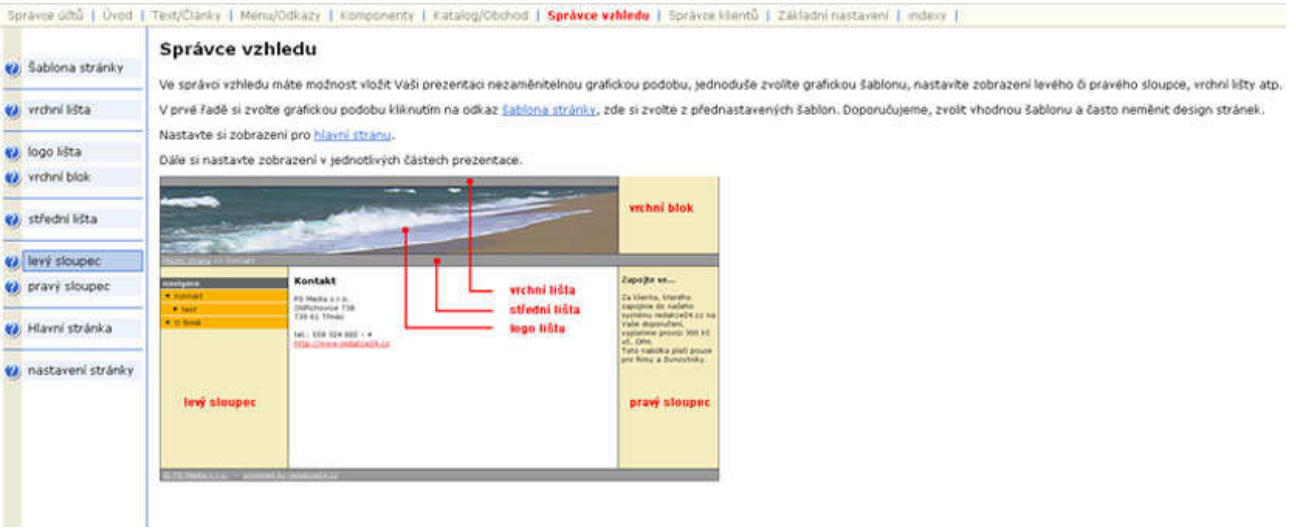

### **Nastavení vzhledu levého sloupce**

V Možnostech nastavení vzhledu se např. zvolí:

- Vyhledávání
- Katalog

### Nastavení vzhledu levého sloupce

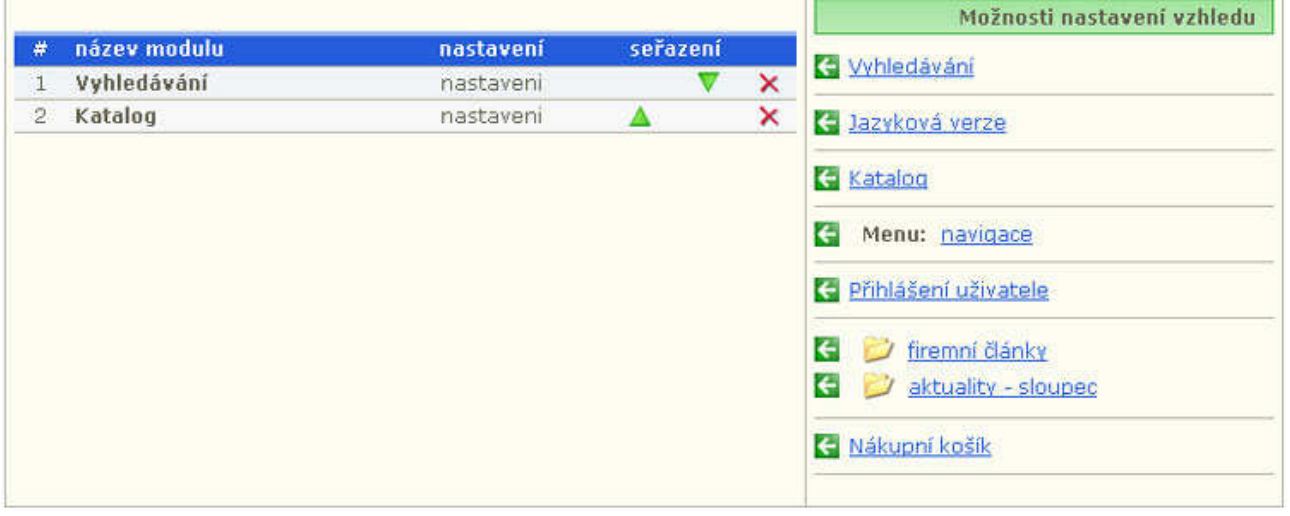

### **Texty/**č**lánky**

V administraci redakce-online.cz Vašeho účtu si v liště zvolíte *Text/*Č*lánky.*

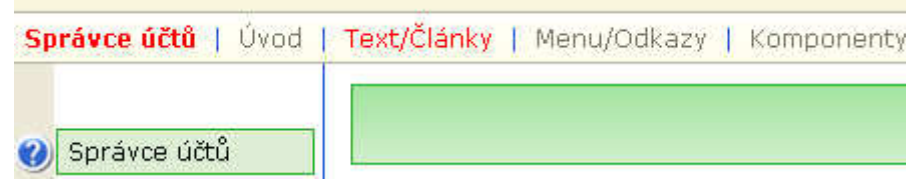

Nyní si můžete vytvářet složky – ve Správci složek

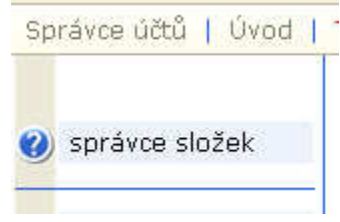

pro vlastní přehled a vkládat do ních texty a články.

*Tvorba složky:* Klikněte na *Správce složek* a v pravém horním rohu zvolte – *nová.*

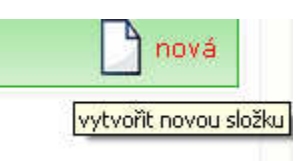

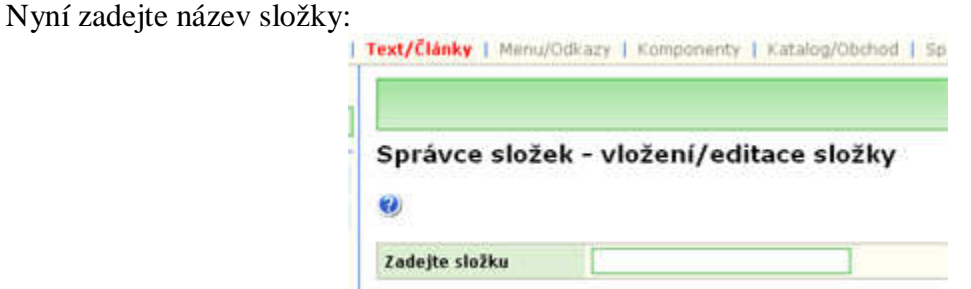

Složky si vhodně pojmenujte například **firemní** č**lánky** a **aktuality - sloupec**. Po úspěšném vytvoření se Vám tyto složky zobrazí v levém sloupci.

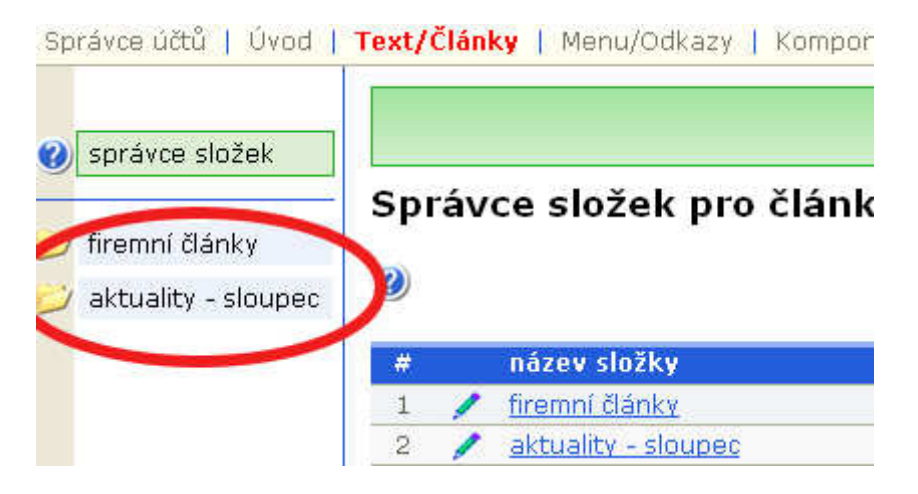

Dále zadejte název souboru. Na disku se vytvoří soubor se zadaným názvem, tento název se pak přesune i do **Názvu** č**lánku**, lze jej ale pak i později měnit, přičemž název souboru zůstane stejný**.** *(p*ř*íklad: název souoru jsme zadali "odkaz" kde vzniklo na disku spojení - http://demo.ekontakt.cz/article/5331/odkaz.php – je to trvalý odkaz na* č*lánek, p*ř*i*č*emž* č*lánek se jmenuje – O firm*ě*).*

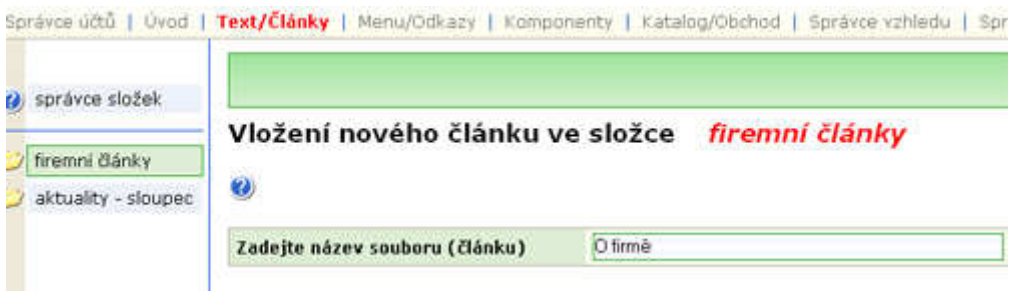

#### *Vložení obsahu do* č*lánku:*

Vložte povinný nadpis (podle něj budete identifikovat článek při dalším nastavení).

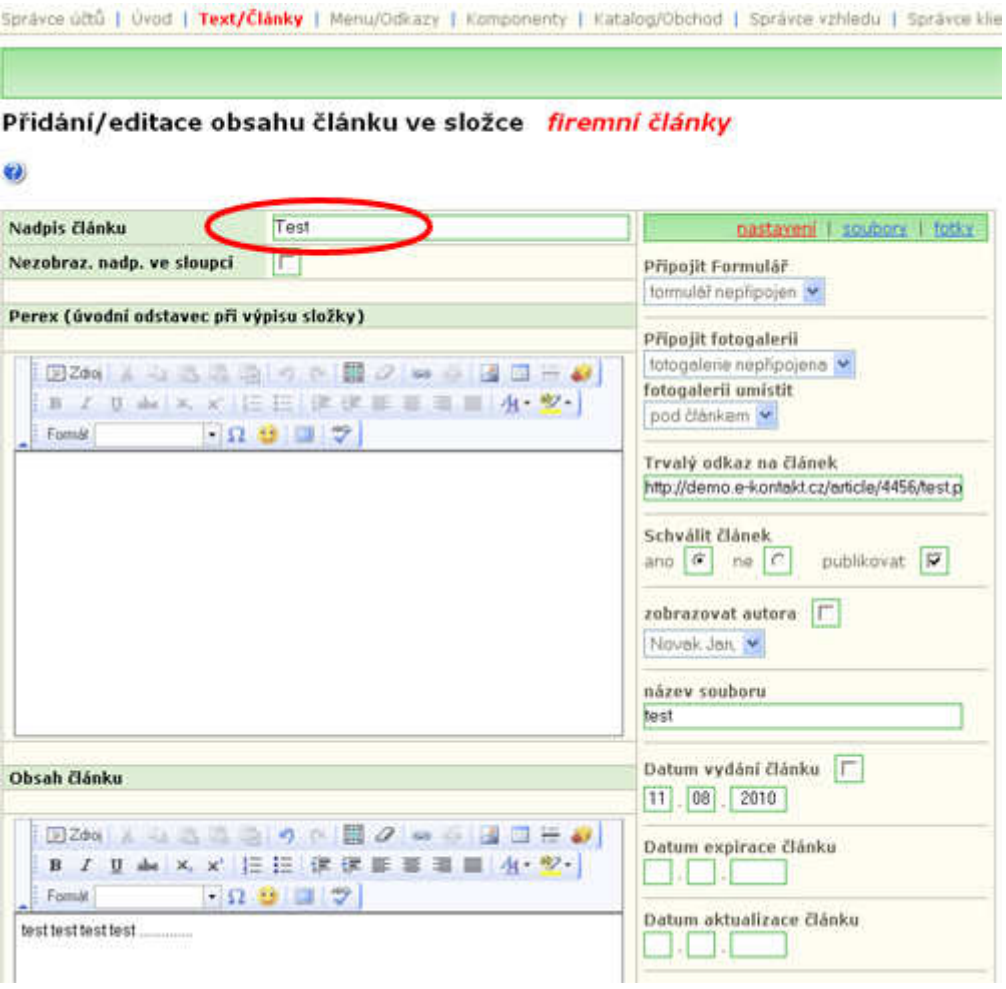

*Pozn. perex – používá se jen v p*ř*ípad*ě *výpisu* č*lánku ze složky, jde o krátkou anotaci ke* č*lánku.*

Dále pak **po uložení** č**lánku** jej v menu stále **na stránkách neuvidíme**, musíme tak **nastavit i menu** a k němu vytvořený č**lánek p**ř**i**ř**adit**. Přejdeme proto do kategorie Menu/Odkazy.

V **Menu/Odkazy** si zvolíte *Správce menu* a vytvoříte název např. Navigace (jedná se o název či nadpis nového menu které se pak zobrazí na stránce, definujeme jej později i ve Správci vzhledu).

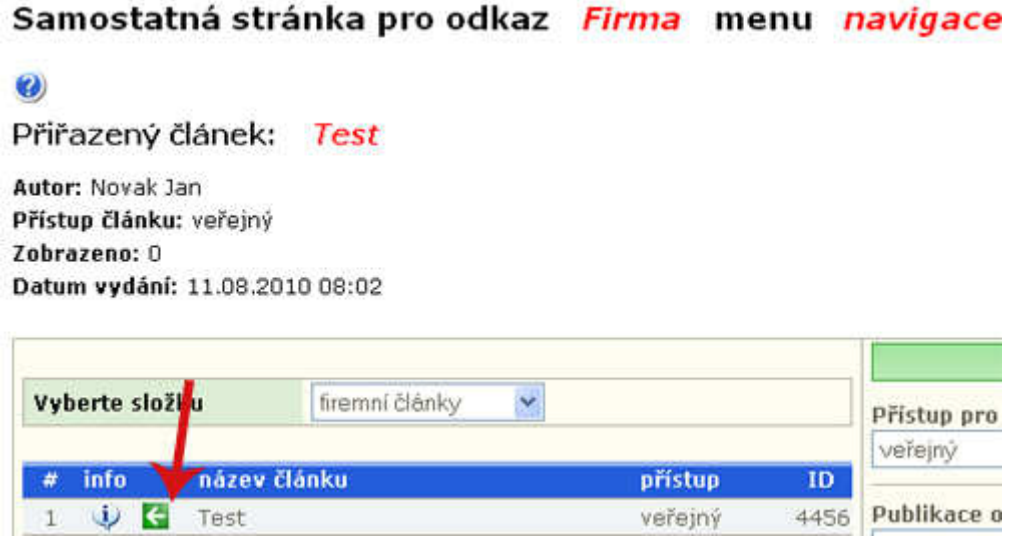

Ve vytvořeném menu *Navigace* klikněte na tlačítko Nový a zvolíte si článek, vyberete složku, do které se má článek přiřadit a kliknete na zelenou šipku – tím se článek přiřadí a na výstupu se zobrazí jako samostatná stránka:

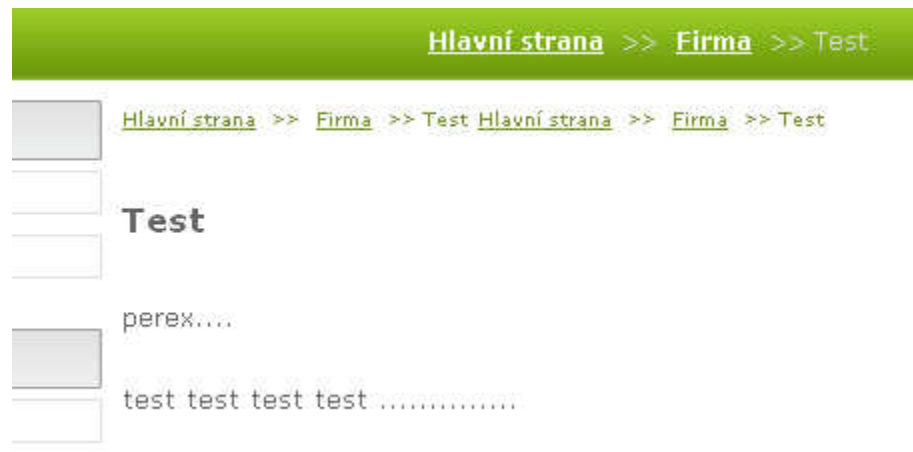

Pokud se vytváří samostatná stránka, stačí vložit obsah pouze do **Obsah** č**lánku.** Při výpisu složky, je vhodné vložit krátký úvodní odstavec do **Perex**u. Ze všech článků z vypisované složky se zobrazí pouze nadpis a perex (úvodní odstavec). Pokud zadáte i obsah článku, z nadpisu se stane automaticky odkaz na kompletní článek.

*výpis* č*lánk*ů *ze složky (v bo*č*ním nebo st*ř*edovém sloupci)* 

V případě, že budete požadovat výpis článků ze složky, například při výpisu aktualit v pravém sloupci stačí vložit text pouze do **Perexu.**

*V* č*láncích je možno také zobrazovat fotografie, vytvá*ř*et odkazy nebo p*ř*ikládat soubory.*

### **Menu / odkazy (tla**č**ítka) - naviga**č**ní struktura prezentace**

Pro zobrazení článků ve Vaši prezentaci potřebujeme vytvořit přehlednou a logickou navigaci v podobě odkazů (tlačítek), aby si každý kdo na stránky zavítá rychle a bez velkého přemýšlení našel co ho zajímá.

Než začnete poprvé vytvářet odkazy je vhodné už mít vytvořené články, ale není to podmínkou.

Ve **správci menu** si vytvořte alespoň jedno menu, ve kterém poté můžete vytvářet a editovat jednotlivé odkazy (tlačítka). Toto menu si později můžete ve **správci vzhledu** zobrazit v libovolném sloupci či liště. Menu si vhodně pojmenujte např. **navigace**. Po úspěšném vytvoření se Vám veškerá menu zobrazí v levém sloupci.

Po kliknutí na menu v levém sloupci se zobrazí přehled všech odkazů v daném menu. Tyto odkazy lze přidávat, editovat, měnit typ zobrazení a je možno je logicky zanořovat až do 4 úrovní.

ext/Články | Menu/Odkazy | Komponenty | Katalog/Obchod | Správce vzhledu | Správce klientů |

#### Nastavení vzhledu levého sloupce

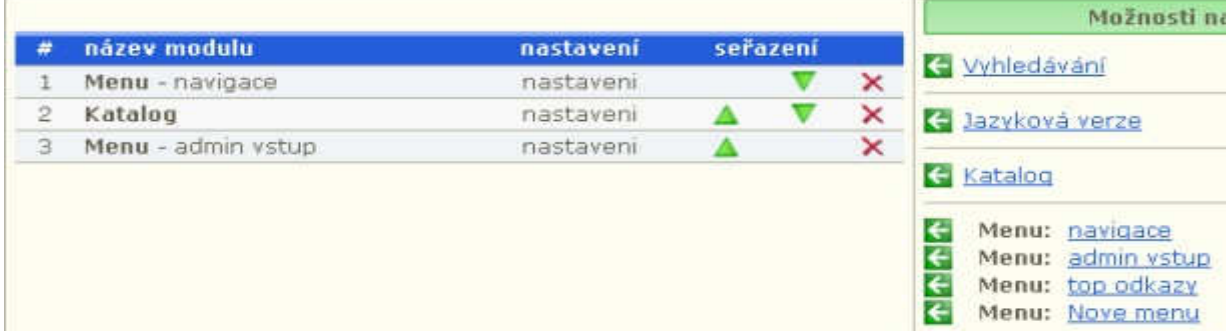

**Nový odkaz** vytvoříte ve dvou krocích po kliknutí na tlačítko **nový**.

#### **První krok - zadání názvu a obsahu**

Zvolíte název odkazu a název souboru. Název je vhodné zadat jednoduše, ale výstižně (heslovitě). Název souboru není nutné zadávat, vytvoří se automaticky z názvu odkazu. Pokud chcete odkaz zanořit, zvolte nadřazený odkaz.

#### **P**ř**íklad:**

- máme odkazy: **o firm**ě**, kontakt, cílové skupiny**
- vytvoříme odkaz **komer**č**ní firmy** a jako nadřazený odkaz zvolíme **cílové skupiny**
- vytvoříme odkaz **domácí uživatelé** a jako nadřazený odkaz zvolíme **cílové skupiny**
- nyní máme dva odkazy zanořené pod odkazem **cílové skupiny**
- podívejte se na příklad http://www.redakce-online.cz/cz/1/cenik-redakce/

#### **Dále vybereme obsah odkazu, ten m**ů**že být:**

- **samostatná stránka**
	- po kliknutí na odkaz se ukáže obsah vybraného článku
- **výpis** č**lánk**ů **ze složky**
	- po kliknutí na odkaz se ukáží úvodní odstavce článků z vybrané složky, pokud jste u článku zadali i obsah, z nadpisu se stane automaticky odkaz a ten nás přesměruje na celý obsah článku

#### • **fotogalerie**

- po kliknutí na odkaz se zobrazí náhledy fotek z vybrané fotogalerie po kliknutí na náhled se zobrazí foto v plné velikosti
- **Uložíme** kliknutím na tlačítko **ulož** (v pravém horním rohu).

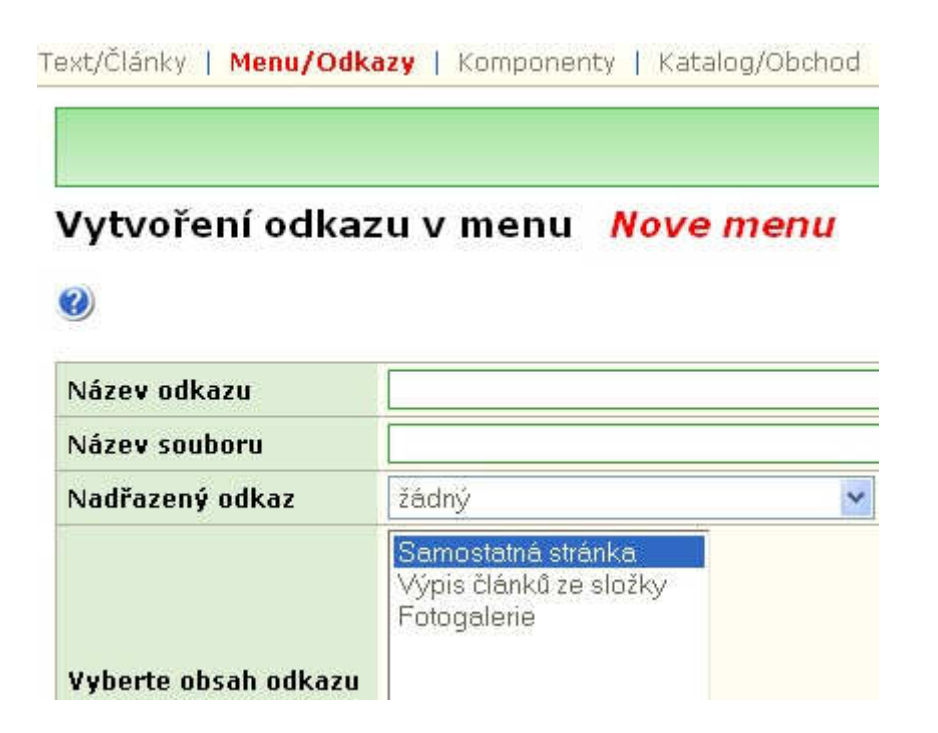

#### **Druhý krok - vybrání obsahu**

zde vybereme konkrétní článek, složku či fotogalerii (kliknutím na šipku) podle toho co jsme si zvolili v prvním kroku.

### **Komponenty**

V záložce *Komponenty* naleznete další rozšíření našeho redakčního systému.

### **Tvorba fotogalerií**

Naleznete zde **fotogalerii**, kterou je možno připojit k odkazu a zobrazit malé náhledy fotografií z různých akcí, s možností zobrazení detailu po kliknutí na náhled fotografie.

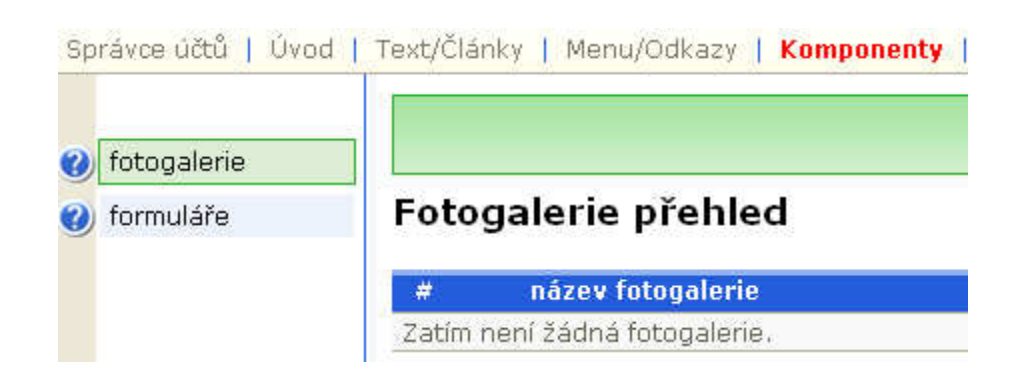

#### **Jak vložit novou fotogalerii:**

Klikněte na ikonku *nová* v pravém horním rohu.

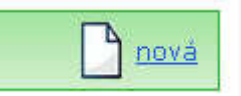

Vypíšete název fotogalerie, zvolíte šířku náhledu – 90 px, 120 px nebo 150 px a uložíte.

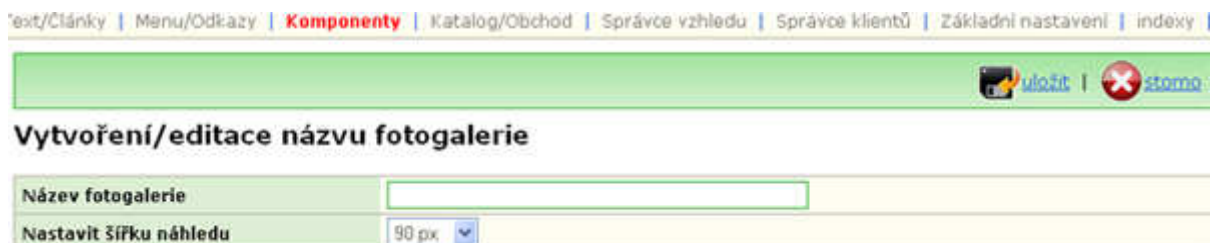

Nyní se zobrazí v přehledu složka s vytvořeným názvem fotogalerie, do které vstoupíte a budete přidávat vaše digitální fotografie nebo obrázky.

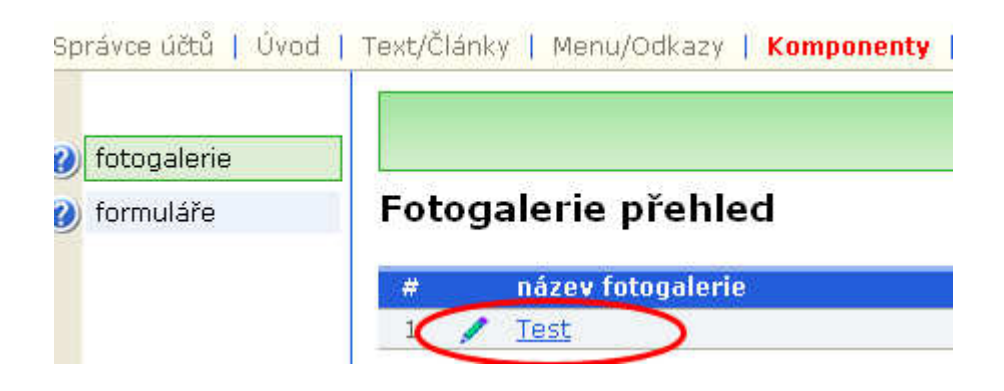

Zvolte procházet a vyberte odkud se mají obrázky nahrát a uložíte.

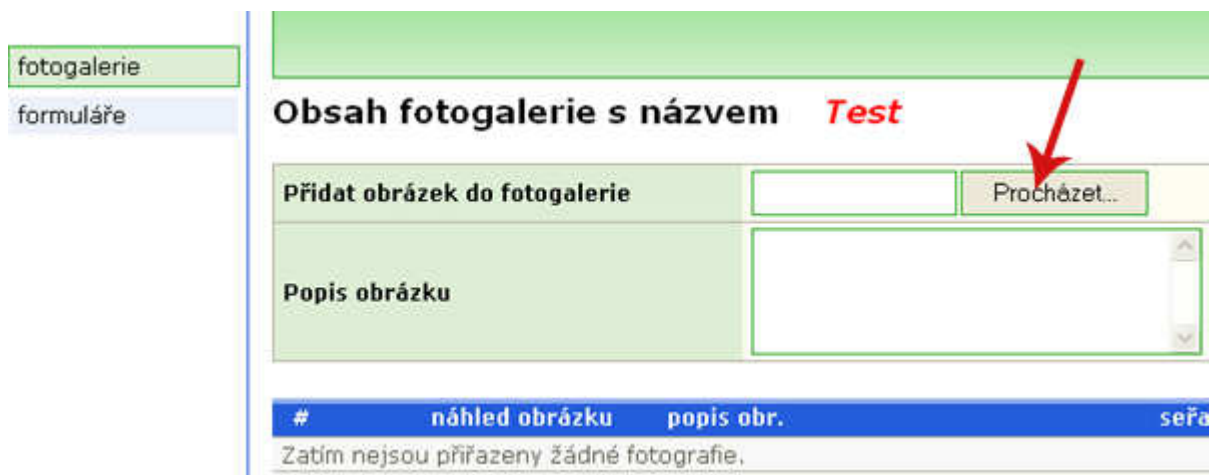

### **Tvorba formulá**ř**e**

Dále zde máte k dispozici vytvoření jednoduchého **formulá**ř**e** či dotazníku, s jehož pomocí lze zjišťovat některá data od návštěvníků Vaší prezentace.

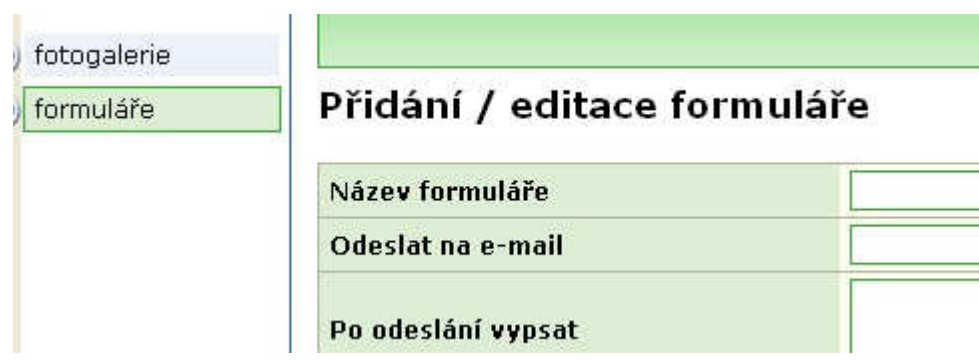

Po vytvoření formuláře je nutno ho přiřadit k nějakému článku a to tak, že provedete editaci zvoleného článku v záložce *text/*č*lánky*.

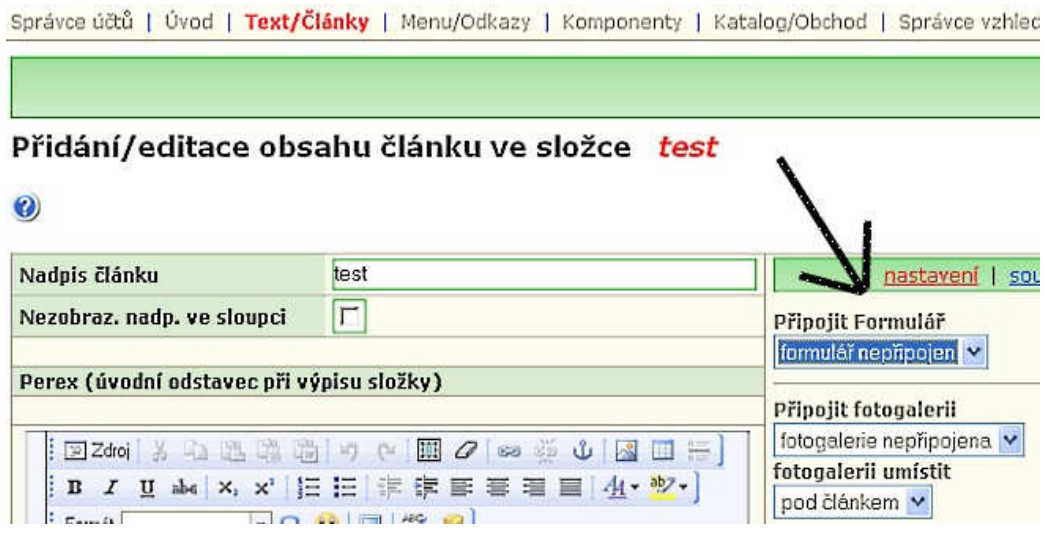

### **Katalog/Obchod**

#### **Vytvo**ř**ení / editace složky v katalogu**

Na horní liště zvolíme záložku **Katalog/Obchod** a v lévém sloupci **Složky v katalogu**. Nyní můžeme vkládat složky:

- kliknout na nová
- vyplnit Název složky
- Název souborů **Nevypl**ň**ovat!**
- Nadřazený odkaz vyplňujeme jen tehdy, pokud chceme tuto Novou složku zařadit jako podsložku do určité již vytvořené složky.

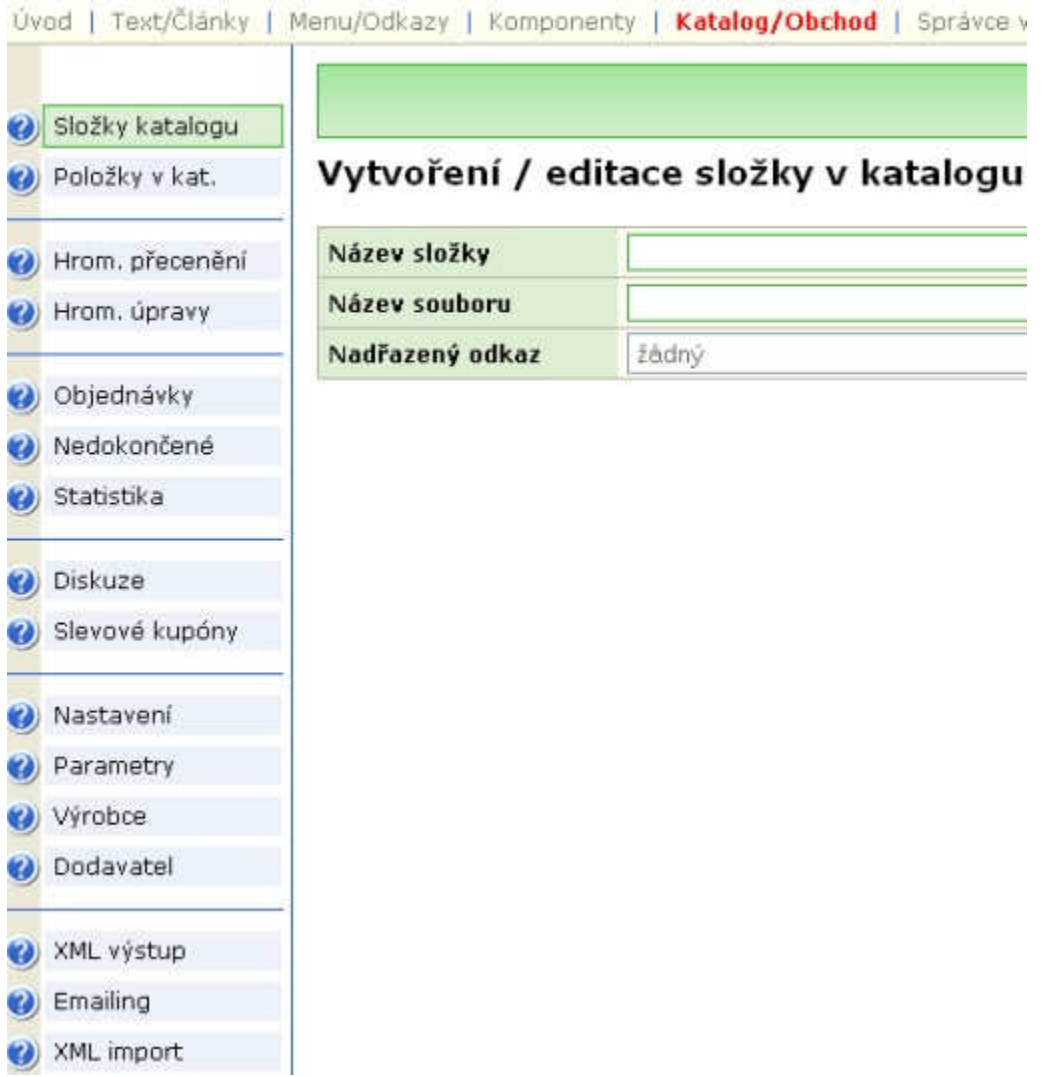

Nyní pokud máte vytvořené požadované složky v katalogu – viz následující obrázek -

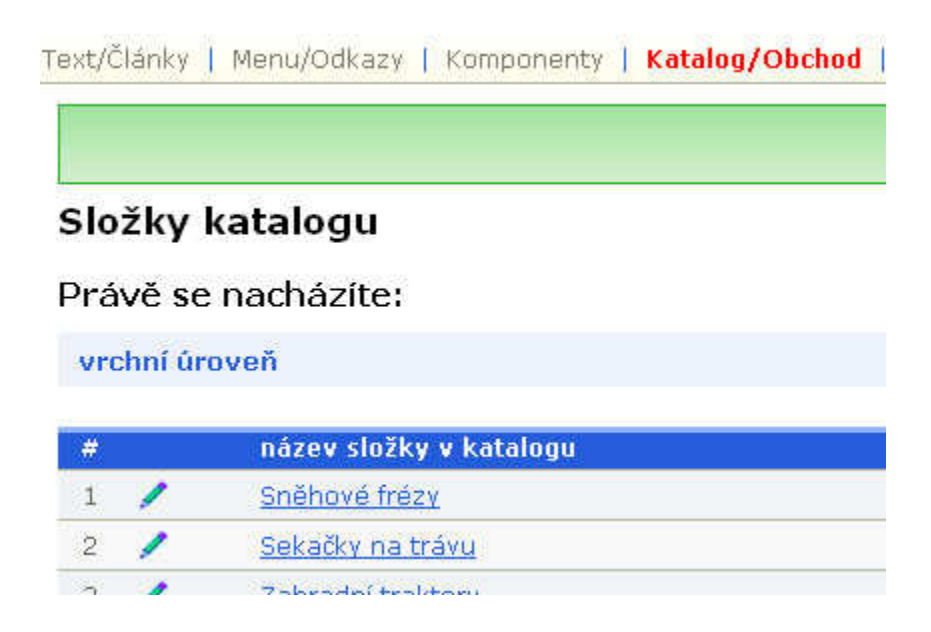

#### můžete přejít vlevo na **Položky v Katalogu:**

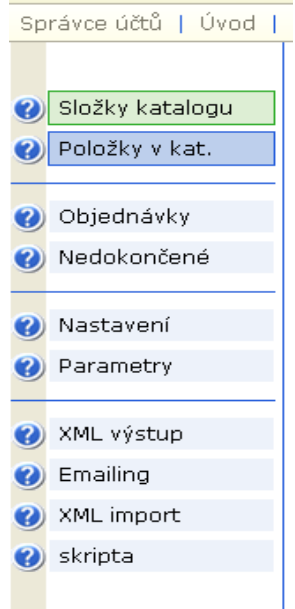

Zde se zobrazí **katalogové položky**, které jste přidali.

Otevřete si jednotlivě každou složku položky, a to klinutím na ní:

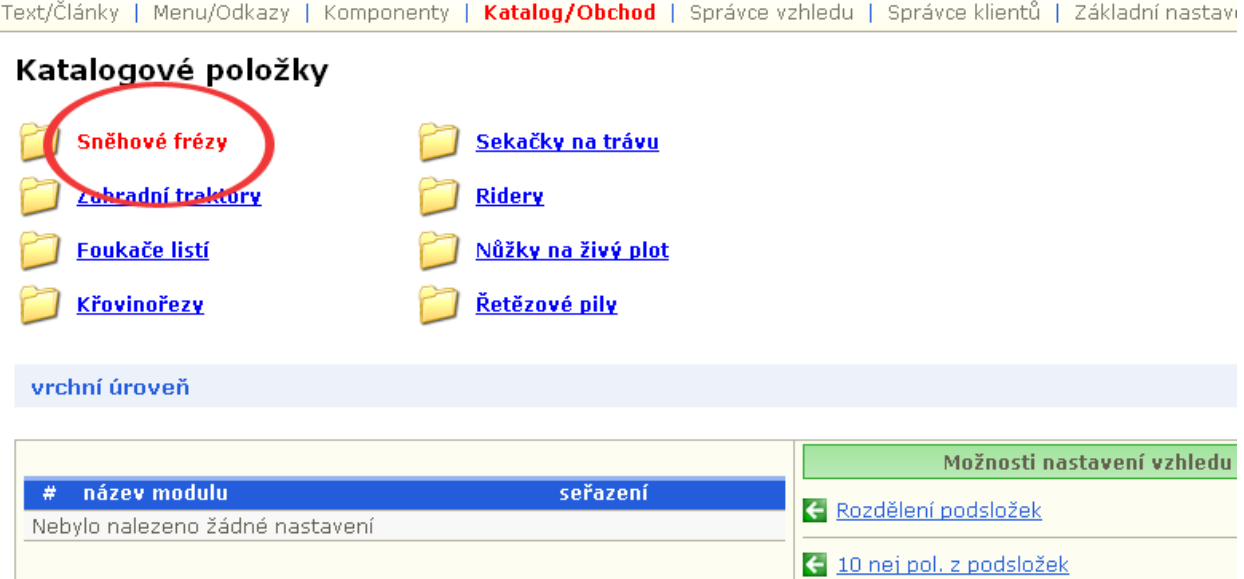

Prvních 15 novinek z podsložek

C Přidat článek

Po otevření složky se zobrazí nejdřív tabulka s možnostmi nastavení vzhledu. Například:

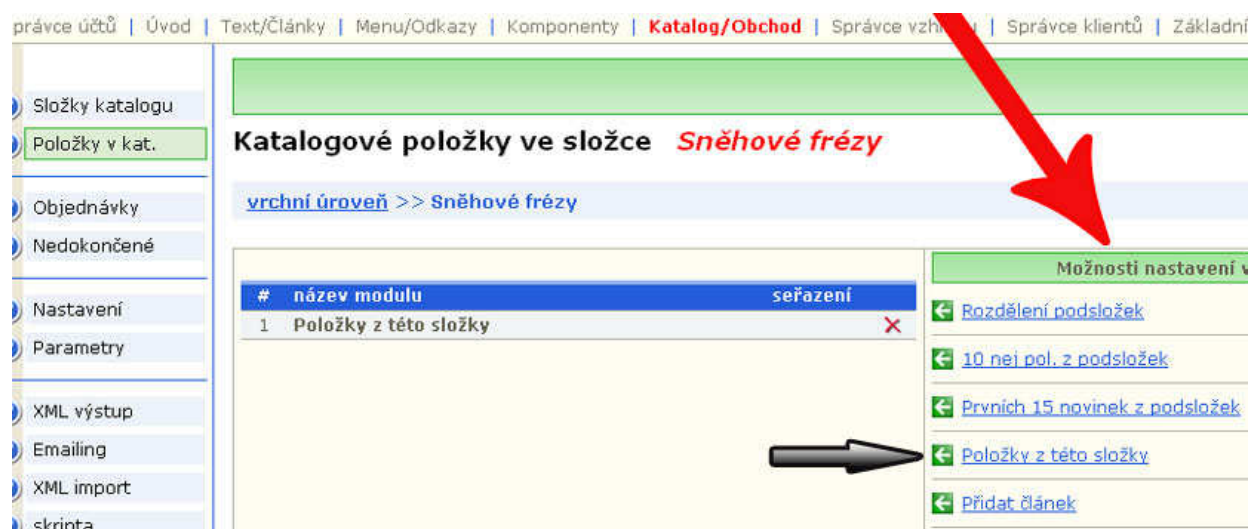

klinutím vpravo na odkaz **Položky z této složky** se nastaví zobrazení položek v jednotlivých složkách (uvidíte na výstupu v shopu).

Dále v pravým horním roku kliknete na nová a začnete postupně přidávat položky do vybrané kategorie.

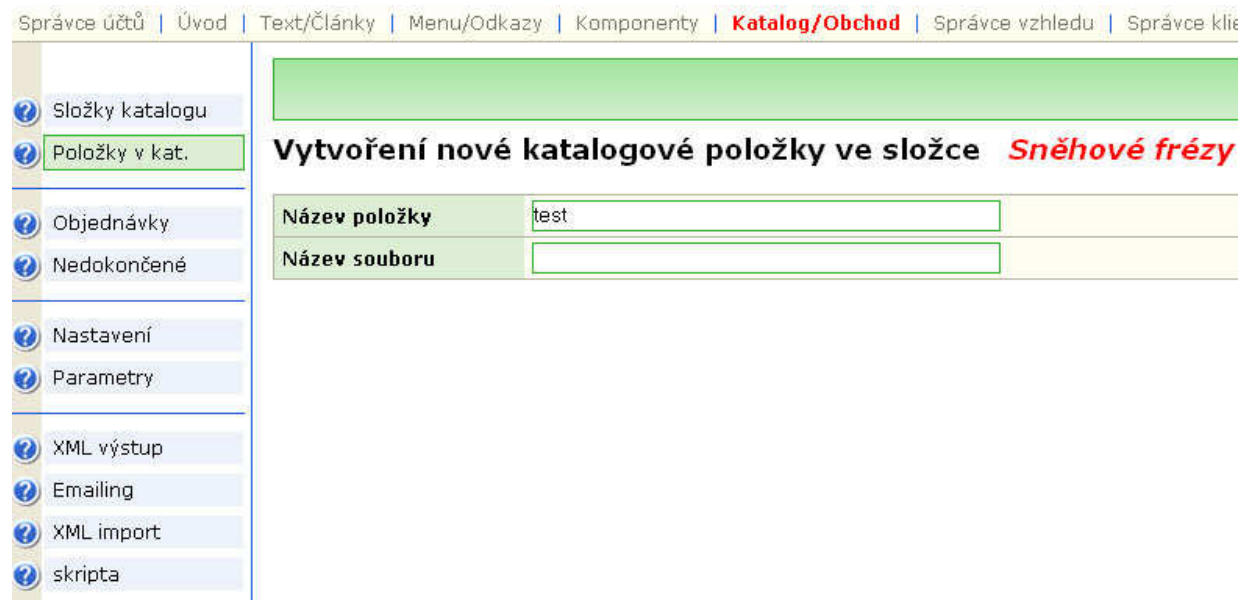

Vyplníte **Název položky** a kliknete na **uložit**. Následně se dostanete do položky a vyplníte potřebné údaje.

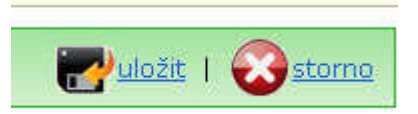

Po vyplnění všech údajů o produktu položku uložíte.

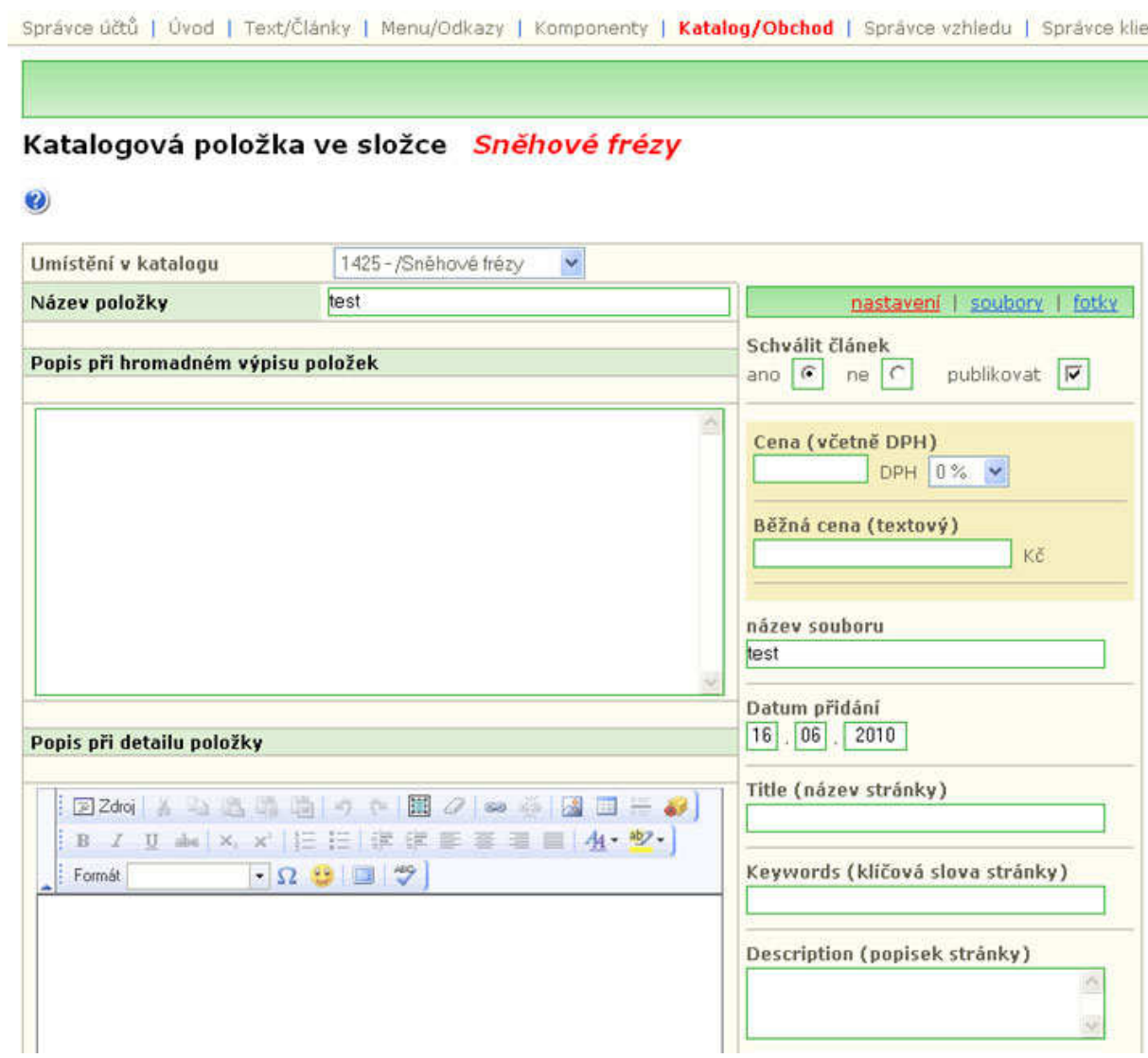

Pokud chcete k položce přidat obrázek či fotografii, postup je následovný:

– klikněte na **editace foto**

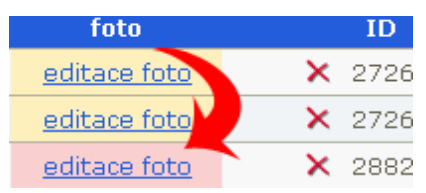

– **foto detail** a vložíte požadovaný obrázek

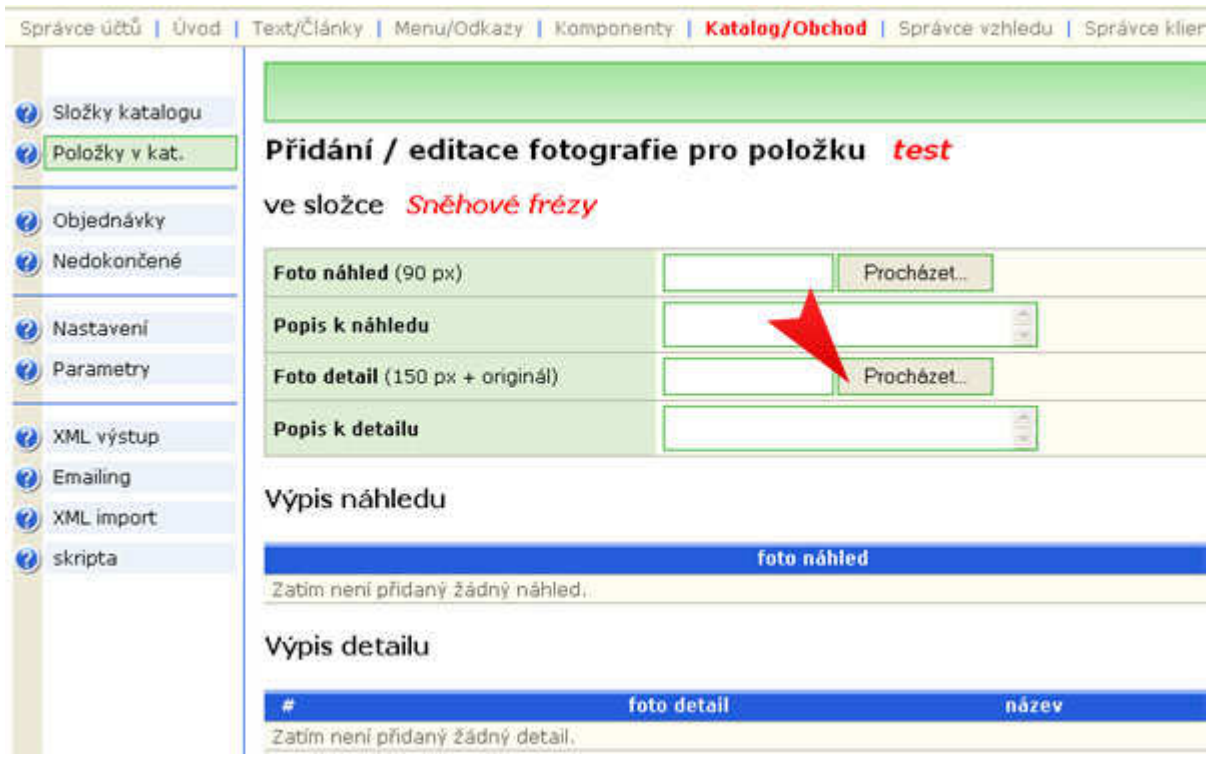

Všechny položky – produkty, které jste přidali do vašeho shopu si můžete průběžně kontrolovat na výstupu. Popřípadě opravit či upravit.

#### **Diskuze:**

Toto nabízí přidat ke každému produktu diskuzi pro zákazníky – tzv. **Moderování diskuse produkt**ů**m.**

Odpovědi Administrátora se zde zobrazí červeným písmem.

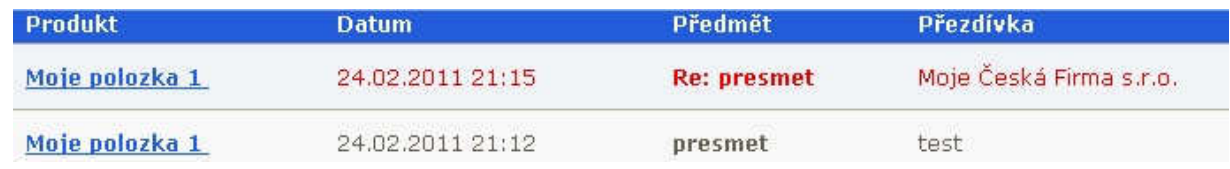

#### **Slevové kupóny:**

Zde si zvolíte slevu buď procentuální nebo korunovou a následně se vygeneruje kupón pro zákazníka. Zákazník při vyplňování jeho další objednávky vloží do speciálního políčka vygenerovaný kupón, který obdržel.

#### **Parametry pro položky v katalogu:**

Zde si můžete individuálně přidávat parametry k produktům (např. barva, střih, váha a podobně).

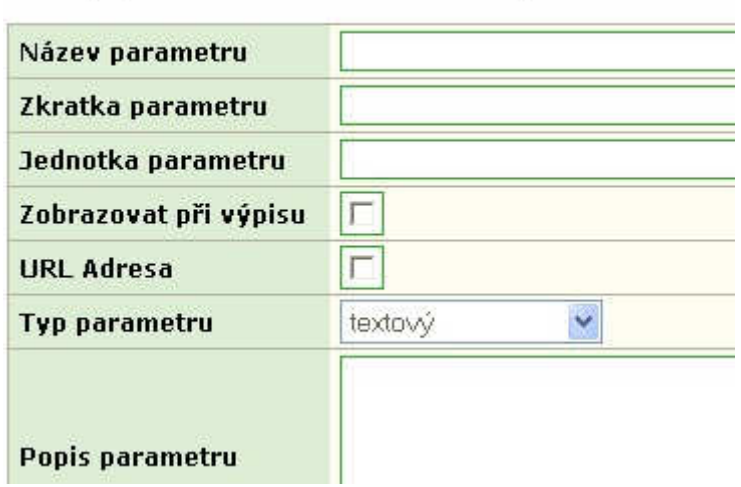

### Nový parametr / editace parametru

Jsou tři typy parametrů: textový, číselný a výběr.

#### **Výrobce:**

Toto umožňuje nadefinování výrobců k produktům. Nastavuje se v editaci položky.

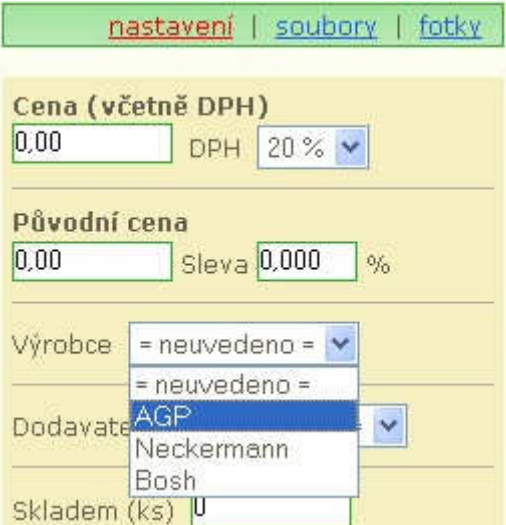

#### **Dodavatel:**

– pomůcka pro Vás, umožňuje vkládání dodavatelů pro snadnou orientaci, odkud produkty získáváte.

#### **XML výstup e-shopu**

Odkaz umožňuje použít XML strukturu pro **zbozi.seznam.cz** a Heureka.cz či jiné zpracování exportu.

*P*ř*i každé zm*ě*n*ě *nap*ř*. ceny položky apod., je t*ř*eba p*ř*epsat XML soubor tla*č*ítkem!!!!*

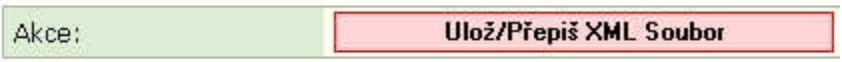

### **Emailing**

Obsahuje všechny emailové adresy zákazníků pro hromadné odesílání emailů (např. Novinek). Zde může přidávat nebo odstraňovat emailové adresy klientů, kteří např. již nechtějí zasílat novinky.

### **Správce Klient**ů

Slouží pro spravování klientů, kteří se zaregistrovali na Vašich webových stránkách.

**Umíst**ě**ní p**ř**ihlášení uživatele** nastavíme přes záložku Správce vzhledu:

```
Katalog/Obchod | Správce vzhledu | Správce klientů
```
Zvolíme si pro umístění např. Levý sloupec,

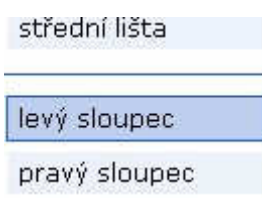

na něho klikneme, kde se nám zobrazí okno **Nastavení vzhledu levého sloupce.**

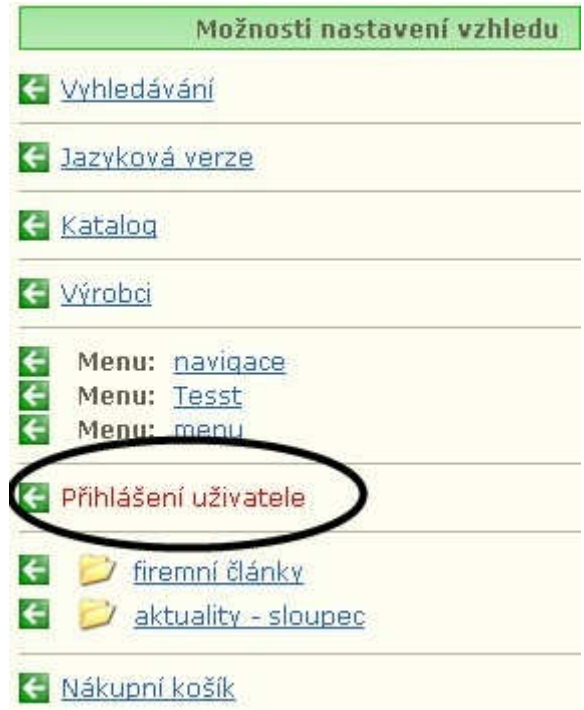

Kliknete na **P**ř**ihlašení uživatele** a tím se Vám zobrazí formulář pro přihlašení na levé straně Vašich stránek.

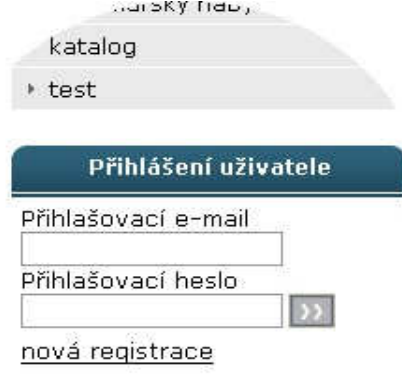

#### **Nýní ke Správci klient**ů**:**

Jeho funkcí je zobrazování všech klientů, kteří se zaregistrovali. Pro každého klienta si lze zvolit **P**ř**istup,** a to:

- veřejný
- registrovaný
- speciální.

Toto slouží pro individuální nastavení zobrazení webových stránek pro zaregistrované klienty (např. akce pro určitou skupinu klientů, některé položky katalogu, které nebudou vidět ostatní, ...).

**P**ř**ístupy** se nastavují u klientů a také u **Texty/**Č**lánky, Menu/Odkazy a také Katalog/Obchod.**

Další možností u Správce klietnů je zasílání emailů klientům.

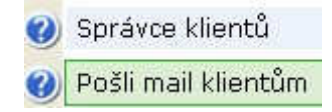

Toto slouží pro zasílání různých např. Informačních emailů všem nebo vybraným klientům (s přístupem veřejným, registrovaným nebo speciálním) nebo také zákazníkům, kteří při objednávce zaklikli - zasílat novinky emailem.

 Pro kontrolu a ověření jak bude email vypadat lze zvolit, aby byl odeslán email nejdřív pouze Vám (správci účtu).

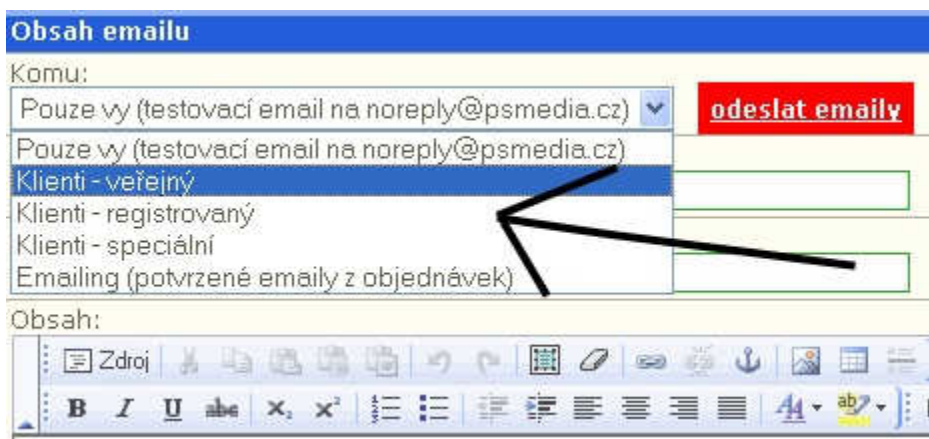

Dalším bodem je nastavení Odesílatele emailu, Předmět. Obsah emailu je editovatelný. Výhodou je, že kdykoliv můžete psaní emailu přerušit a uložit jej pomocí tlačítka v pravém horním rohu a později se k němu vrátit:

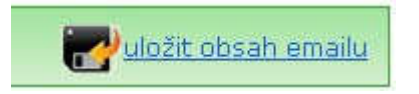

• je-li mnoho emailů, operace může trvat i několik minut, neklikejte proto vícekrát na odeslání

### **Základní nastavení**

Zde si nastavíte například vzhled Vašich stránek, přidáte si uživatele pro administraci, nastavíte statistiky ...

#### **Jazyková verze:**

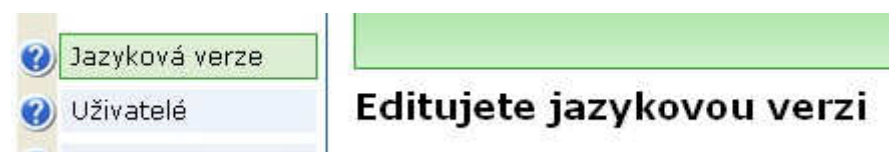

Toto nabízí možnost nadefinování více jazykových mutací.

#### **Uživatelé:**

Zde se nastaví všichni správci stránek a ke každému se nastavím pomocí editace **Oprávn**ě**ní** (Šéfredaktor, Redaktor, Autor) **–** každý z nich má rozdílné možnosti pro správu a editování stránek.

#### **Statistiky:**

 - po zaregistrování na Toplistu, Google Analytics, atd. održíte ID. Podle toho pak zjistíte, jaká je návštěvnost vašich stránek.

#### **Title stránek:**

Title – je velmi důležitý pro optimalizaci Vašich stránek. Znamená hlavní název pro webové stránky (slovo, které lidi hledají by měl právě obsahovat TITLE). Titulek by neměl překročit délku 70 znaků.

#### **Klí**č**ová slova a popis stránky:**

Ačkoli tagy keywords a metadescription nejsou z hlediska SEO příliš účinné jako např. Title stránky, jsou tyto parametry občas v konkurenčním boji vyžadovány.

#### **Zm**ě**na hesla**

Využijete, pokud chcete změnit přístupové heslo.